# **Desembalar**

## **Passo 1**

Remova todos os materiais de protecção.

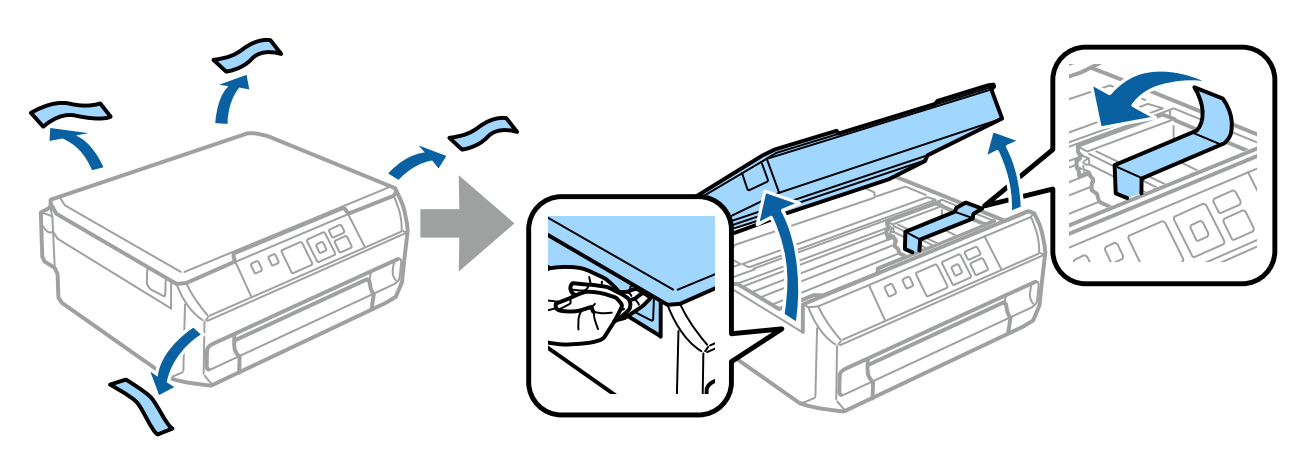

### **Passo 2**

Feche a unidade do digitalizador lentamente.

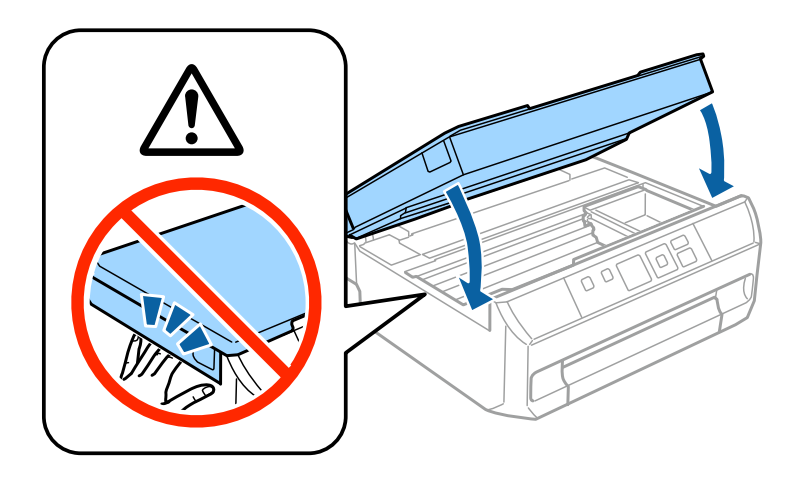

 $\bigwedge$  Atenção: tem de ser estritamente seguido para evitar ferimentos corporais.

# **Ligar a Impressora**

## **Passo 1**

Ligue o cabo de alimentação à impressora e a uma tomada eléctrica.

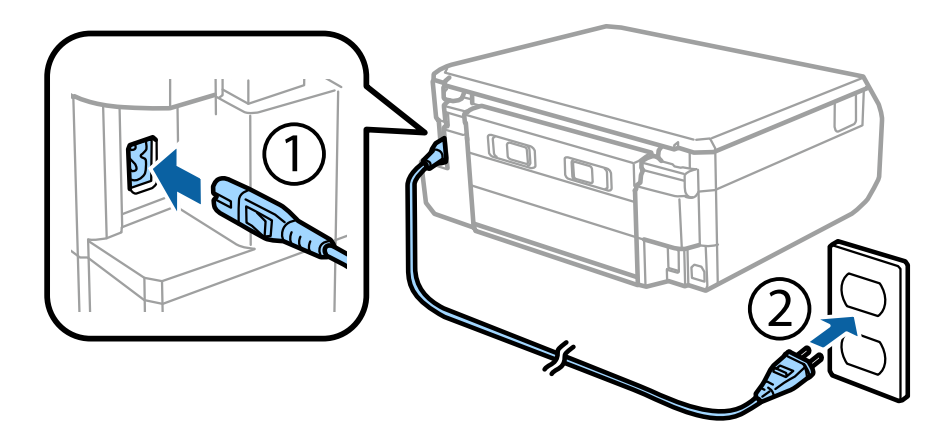

# **Passo 2**

Ligue a impressora.

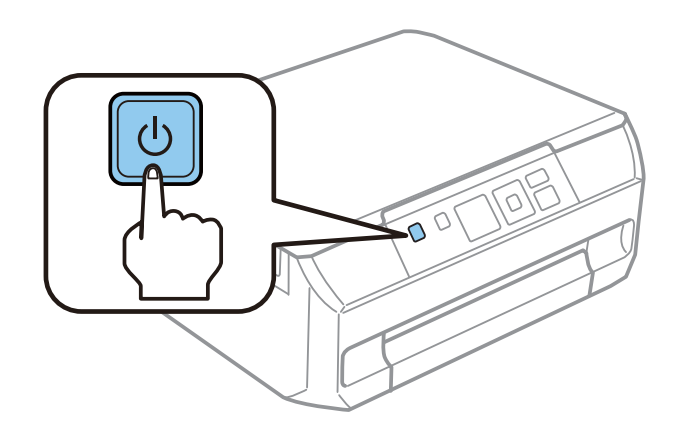

Se ocorrer um erro, verifique se não ficou nenhum material de protecção no interior da impressora.

Epson NPD4923-00 PT

# **Seleccionar uma Língua**

Na impressora, siga as instruções para seleccionar o seu idioma.

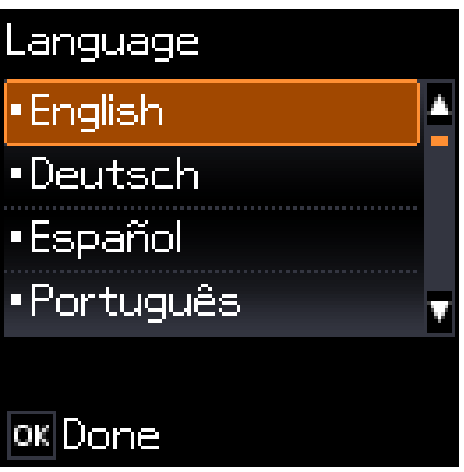

# **Instalar os Tinteiros**

#### **Passo 1**

Quando receber a instrução para instalar os tinteiros, abra a unidade de digitalização.

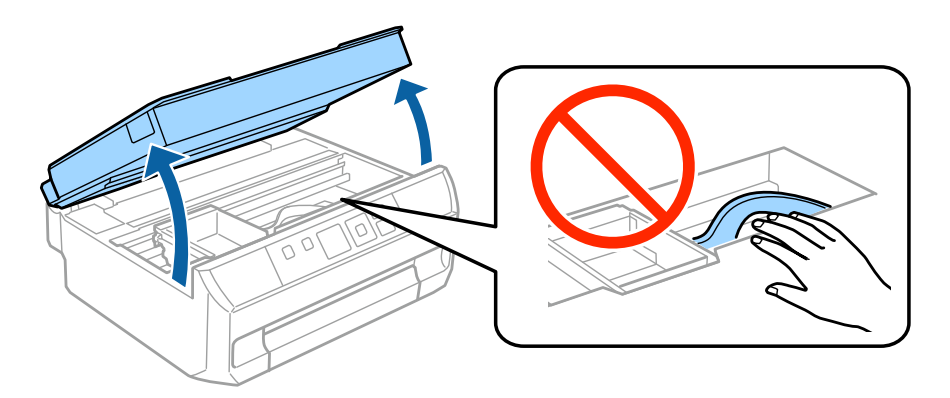

Não toque no cabo plano branco situado dentro da impressora.

#### **Passo 2**

Agite ligeiramente apenas o tinteiro PRETO (BK) quatro ou cinco vezes. Não agite o Preto Fotográfico (PBK) nem os outros tinteiros de cor. Retire todos os tinteiros da respectiva embalagem.

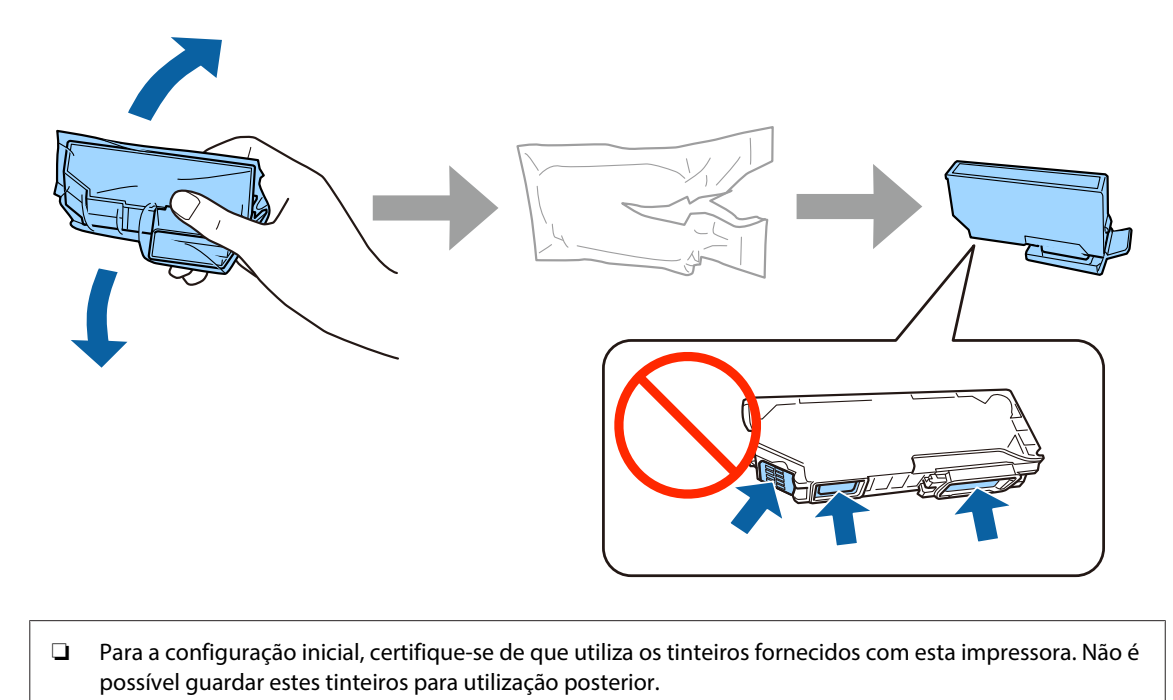

❏ Não toque no chip verde nem nas pequenas janelas existentes na parte lateral do tinteiro.

#### **Passo 3**

Retire as tampas e guarde-as no saco de plástico.

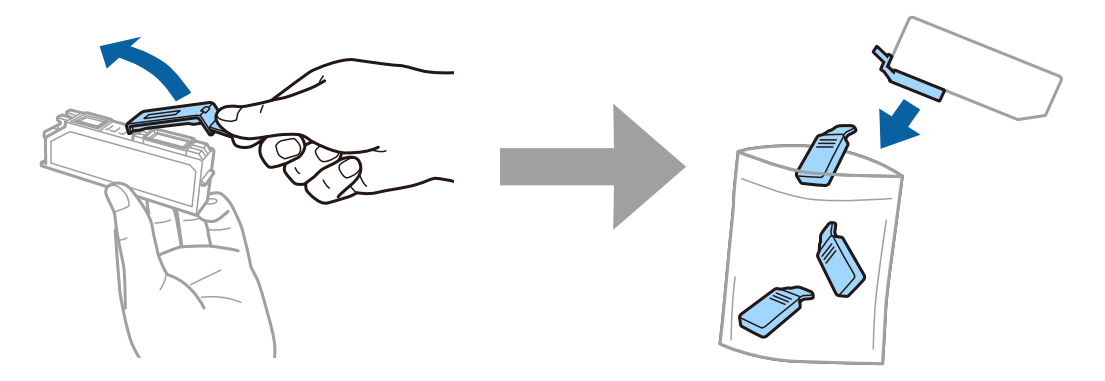

#### **Passo 4**

Insira cada tinteiro na diagonal, no suporte de tinteiros, e pressione-o ligeiramente para baixo até o encaixar.

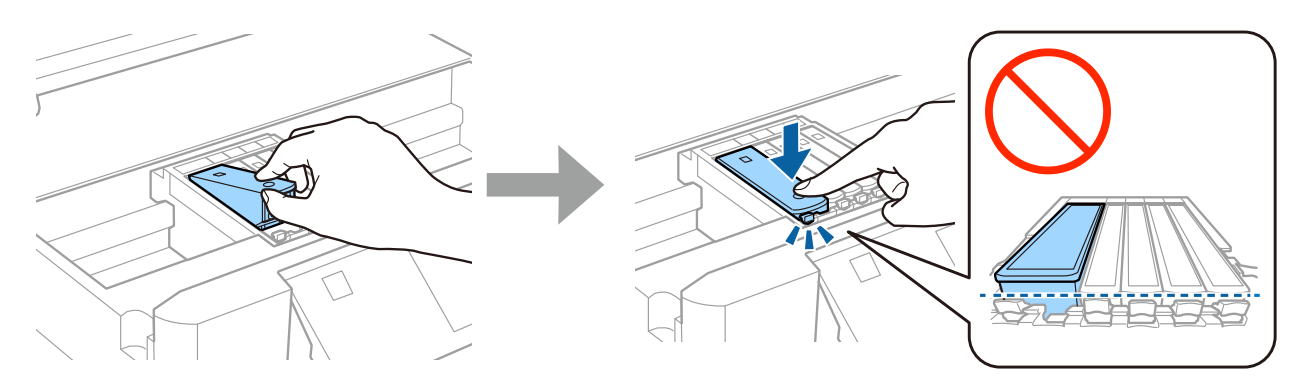

## **Passo 5**

Feche a unidade do digitalizador lentamente.

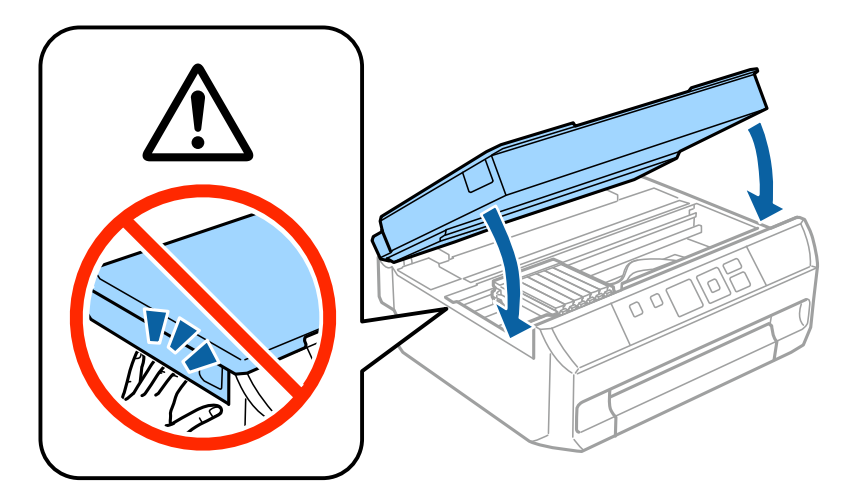

#### **Passo 6**

A informação que se segue aparece no ecrã da impressora enquanto esta estiver a carregar a tinta. Aguarde até que o carregamento termine.

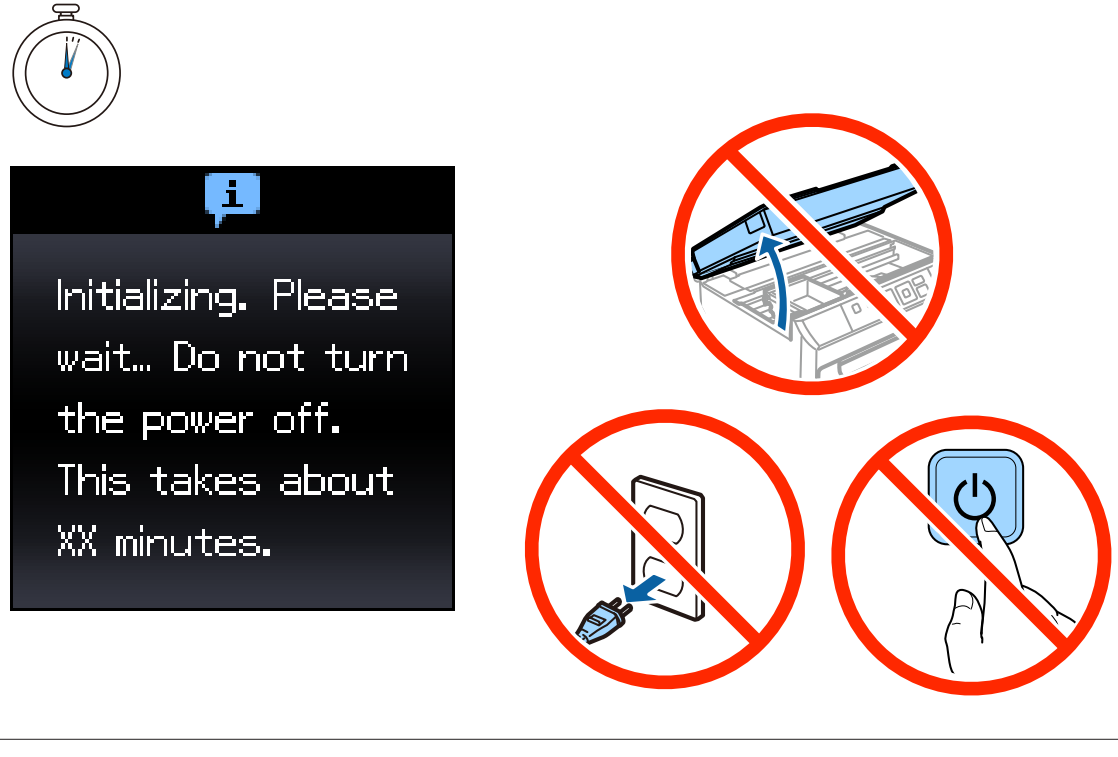

Os tinteiros iniciais serão parcialmente utilizados para carregar a cabeça de impressão. Estes tinteiros poderão imprimir menos páginas em comparação com os tinteiros seguintes.

# **Informações**

Sabia que pode influenciar o impacto que tem sobre o ambiente quando imprime?

1. O tipo de papel que utiliza pode influir relativamente ao impacto da sua impressora sobre o ambiente. Escolhendo papel certificado no âmbito das iniciativas de gestão ambiental, como a norma EN 12281:2002, ou com rótulos ecológicos reconhecidos, pode ajudar a reduzir o seu impacto sobre o ambiente através das iniciativas implementadas pelos fabricantes. Para determinadas aplicações, poderá ser utilizado papel de gramagem inferior, como por exemplo um papel de 64 g/m².

2. Pode reduzir o seu consumo de energia através da compra de produtos certificados Energy Star.

3. Pode reduzir o seu consumo de papel e o respectivo impacto sobre o ambiente com a impressão frente e verso automática da página.

4. Como norma, a sua impressora tem uma função de gestão de energia que a desliga quando não está sendo utilizada, o que resulta numa excelente funcionalidade para poupar energia.

# **Colocar Papel**

### **Passo 1**

Certifique-se de que o ecrã inicial aparece no painel de controlo da impressora, conforme indicado, abra a tampa frontal e puxe o alimentador de papel para fora.

![](_page_6_Picture_6.jpeg)

### **Passo 2**

Ajuste os guias de margem em função do formato do papel.

![](_page_6_Figure_9.jpeg)

#### **Passo 3**

Coloque papel A4 na direcção do guia de margem, com a face imprimível para baixo, e certifique-se de que o papel não ultrapassa a extremidade do alimentador.

![](_page_7_Picture_4.jpeg)

#### **Passo 4**

Encoste os guias de margem às extremidades do papel.

![](_page_7_Picture_7.jpeg)

#### **Passo 5**

Mantenha o alimentador nivelado e introduza-o de novo na impressora, lenta e cuidadosamente.

![](_page_7_Picture_10.jpeg)

Epson NPD4923-00 PT

# **Manual de Configuração do Hardware**

## **Passo 6**

Puxe o receptor de papel para fora.

![](_page_8_Picture_4.jpeg)